WorkDo Quick Start

# Settings

Getting Started!

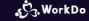

Copyright © BuddyDo Inc.

V220407

# About WorkDo 1.1 Management 1.2 All You Need is Right Here

- 1.3 Collaboration Tools
  - 1.4 Experience It
- 1.5 Is It Difficult to Set Up?
  - 1.6 <u>Levels</u>

#### Create & Invite

- 2.1 Create Workplace (Company Email Domain)
- 2.1.1 Member Invite: Via Company Email Domain
- 2.1,2 Member Invite: No Company Email Domain
- 2.2 Create Workplace (Free Email Domain)
  - 2.2.1 Member Invite

#### Join Workplace

- 3.1 Guided Sign Up
  - 3.2 Self Sign Up

### 6 Settings

- 6.1 Add Admins
- 6.2 Privacy Settings
- 6.3 Tool Dependency
- 6.4 Tool Activation & Tool Roles
- 6.5 User Guide Download

#### Organization Structure

5.1 Employee Info Import

#### **Create Groups**

- 4.1 Create Groups
- 4.1.1 Groups Add Members
- 4.1.2 Join Groups
- 4.2 Default Groups
- 4.3 **Buddy Chat**
- 4.4 Tip: Set Favorites

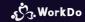

# 1. About WorkDo

- 1.1 Management
- 1.2 All You Need is Right Here
- 1.3 Collaboration Tools
- 1.4 Experience It
- 1.5 Is It Difficult to Set Up?
- 1.6 <u>Levels</u>

# 1.1 Management

\* Clear organizational structure

Easy information flow management

# 1.1 Security & Flexibility

Best Choice

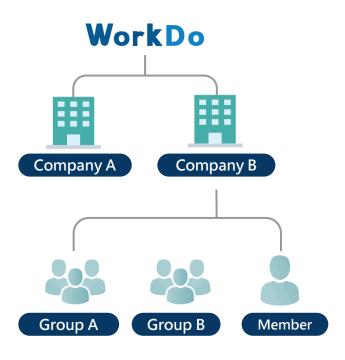

#### Company Manage with ease

- Manage multiple company branches.
- Authorized on-boarding process.

#### Group Improved communication

- Create groups based on topics, projects or departments.
- Admin Controls tool access and members' roles.
- Member Uses tools enabled for collaboration.

#### Member High security

- On-boarding (By company email domain/Invite link)
- Work anytime, anywhere.
- Communicate whenever the inspiration hits.

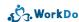

# 1.2 All You need is Right Here

Workplace / Groups / Buddies / Member WorkDo has all the tools you need to get the job done!

# 1.2 Basic Tools for Daily Routines

| Basic<br>Tools             | Ann. | Notes | Tasks | Events | Albums | Files | Links | Polls | Wall<br>Dashboard<br>Calendar | Chats<br>Audio/<br>Video<br>Call | Approvals |
|----------------------------|------|-------|-------|--------|--------|-------|-------|-------|-------------------------------|----------------------------------|-----------|
| Company                    | •    | •     | •     | •      | •      | •     | •     | •     | •                             | •                                | •         |
| Group                      |      | •     | •     | •      | •      | •     | •     | •     | •                             | •                                |           |
| Buddy                      |      | •     | •     | •      | •      | •     | •     | •     | •                             | •                                |           |
| Member<br>Private<br>Space |      | •     | •     | •      | •      | •     | •     |       | •                             |                                  |           |

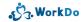

# 1.2 All-Purpose Collaboration Tools

**Announcements** 

For policies, guidelines, bulletins.

Emphasis on timeliness.

**Files** 

File & document share.

Notes

Topics of discussion.

Knowledge share.

▼ Tasks

Task assignment.

Progress track.

**Events** 

Set company events.

Shows participants.

Albums

Photo share.

Show proofs.

**P** Links

URL link share.

**Polls** 

Create opinion polls.

Conduct fair votes.

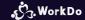

### 1.3 Collaboration Tools

Communication, Collaboration, Management Whatever the job, there is a tool for it!

More features to come!

# 1.3 Collaboration Tools at Your Disposal

88

Workflow Management

Dashboard, Wall, Calendar, Workflow

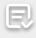

Approval Sign off

Expenses Approvals

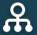

HR Management

HR
Attendance
Check-In
Leave, Leave Pro
Overtime, Shift
Payroll

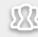

**CRM** 

CRM Phonebook

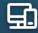

Digital Management

> Conf. Rm, Cashbook We Buy, IOU

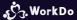

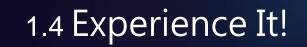

Experience the convenience WorkDo can bring to your workplace NOW!

# 1.2 WorkDo Handles Everything!

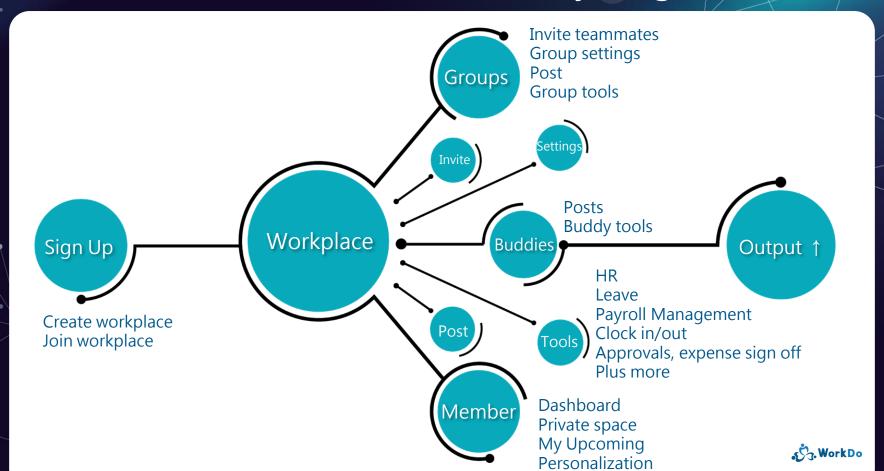

# 1.5 Is It Difficult to Set Up?

Not at all!

Follow our steps and get your team up and running in no time!

# 1.5.1 WorkDo Keeps Everyone in the Loop!

Everything work-related is right here!

### **1.5.1** Workplace Domain

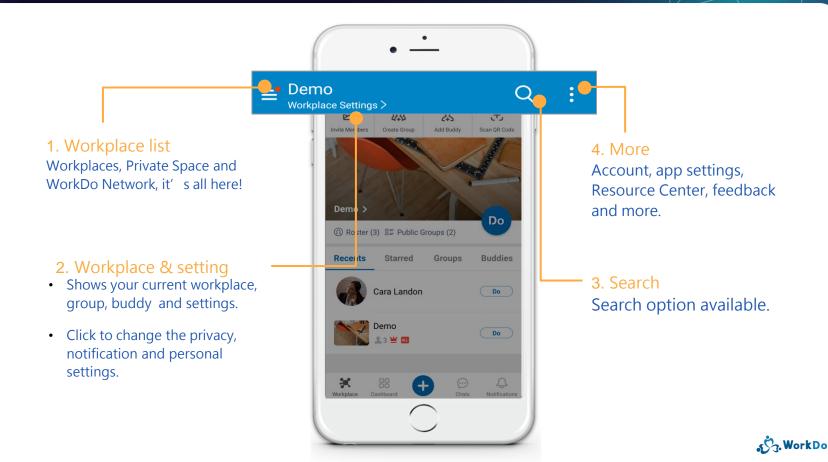

# 1.5.2 Speed is of the Essence

Simple

Convenient

Work easy, Work smart!

## 1.5.2 Speed is of the Essence

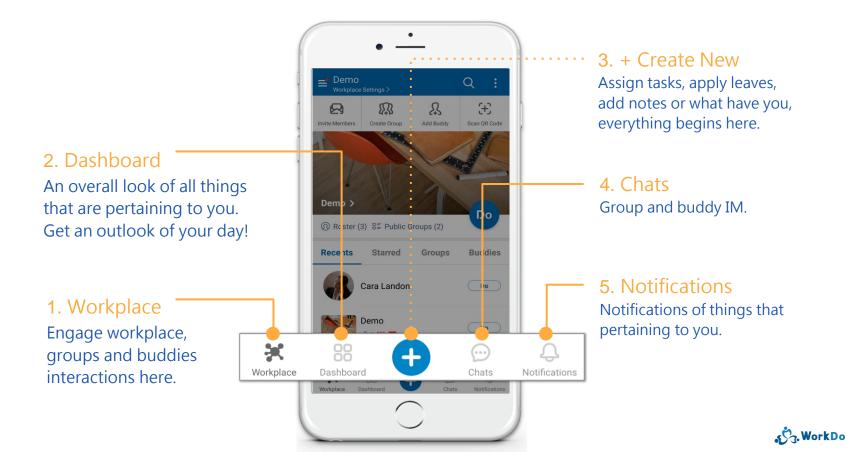

### 1.5.2 Tools You Need to Get the Job Done!

Roster (1) 8≡ Public Groups (2)

Starred

Information Hub

WorkDo Testing

Recents

#### 1. Invite Members

Invite members to join the workplace.

#### 2. Create Group

Create groups for any project or topic you wish.

#### 5. Workplace Wall

See what's going on in the workplace.

#### 6. Roster & Public Groups

View workplace members and public groups you can join.

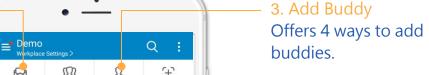

Da

Buddies

Do

Do

#### 4. Scan QR Code

Scan the QR code to add new groups or buddies.

#### 7. Do Tools

Access all the tools and start collaborating.

#### 8. Group & Buddy List

Switch between groups and buddies.

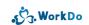

# 1.5.2 Dashboard: Your Day at a Glance!

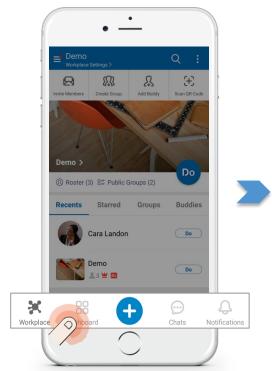

Dashboard

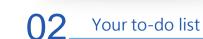

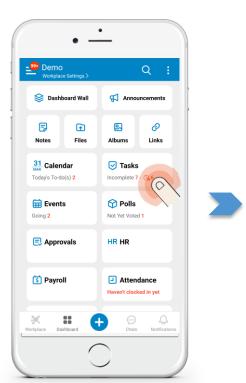

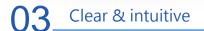

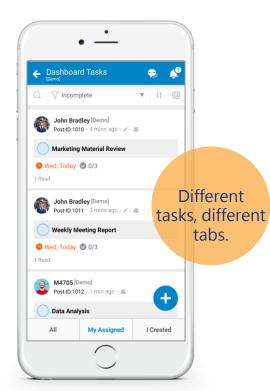

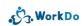

# 1.5.2 Quicker Tool Access with +

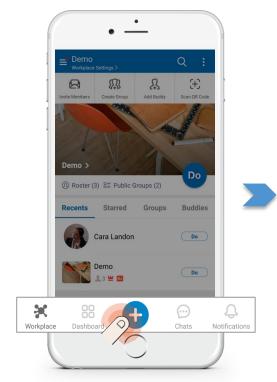

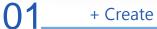

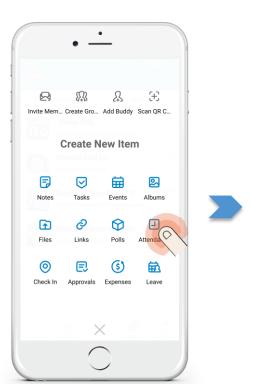

Select a tool from your frequently used tool list

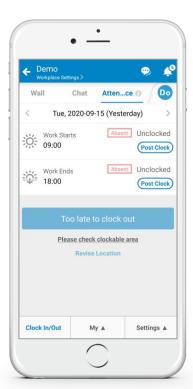

Quick tool access

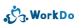

## 1.5.2 Real-Time Instant Messenger

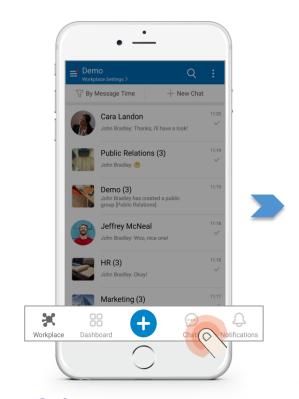

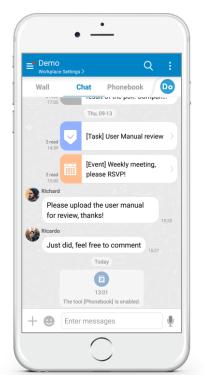

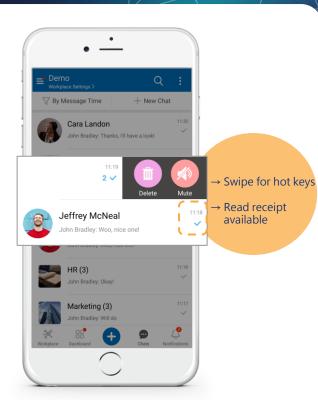

O3 Did you know?

Chats

**Q** Keeps you in the loop

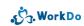

## 1.5.2 Personalize Your App

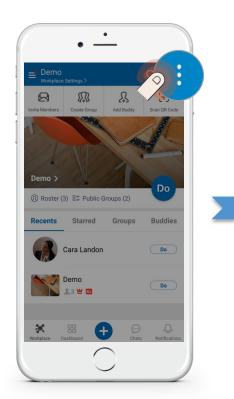

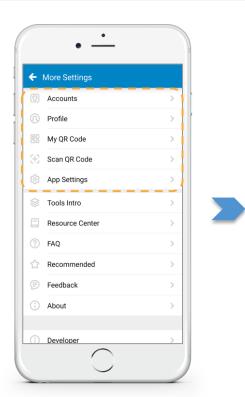

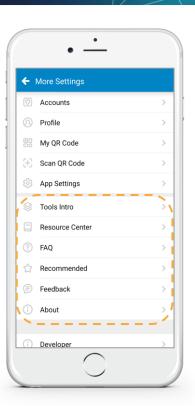

Click more for settings

Personalize your app

Help is here!

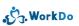

# 1.6 Levels

View, Create, Edit
Workplace, Group & Buddies
Consistent UI

# 1.6 Information Compartmentalized

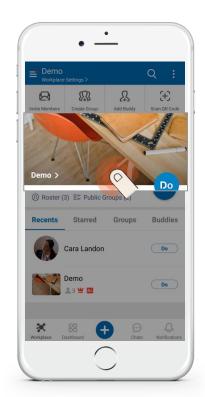

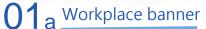

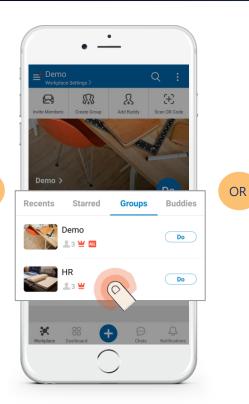

OR

O1 b Select a group

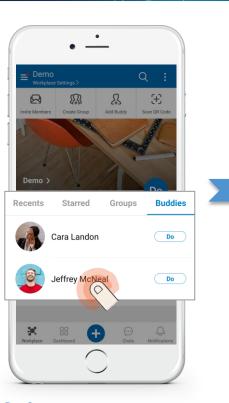

Or a buddy

### 1.6 Unified UI Across All Levels

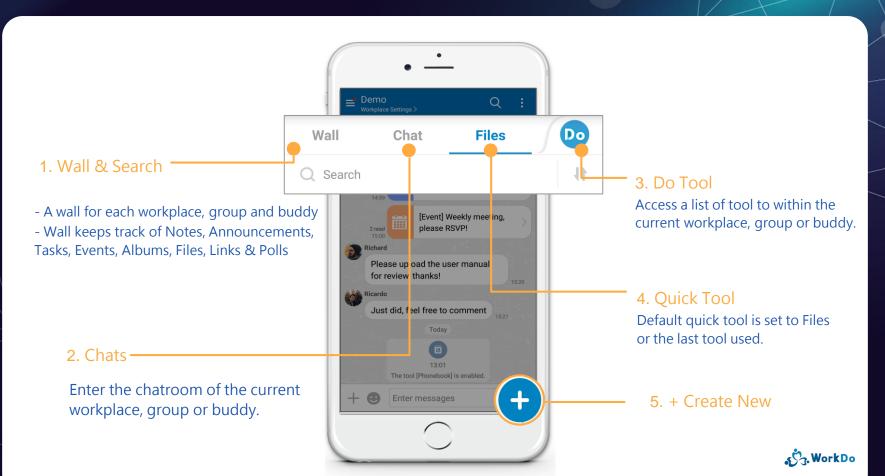

# 1.6 Compartmentalized Information

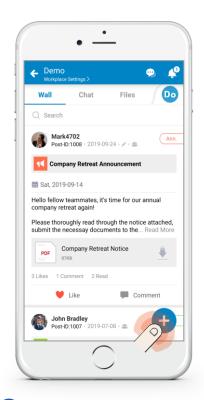

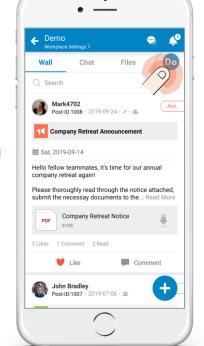

OR

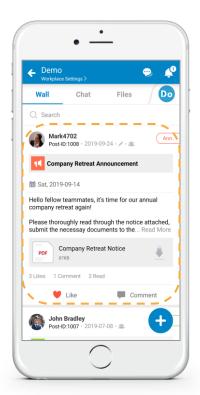

 $02_a$  Add with +

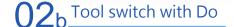

O2c Click and swipe for detail

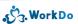

### 2. Create & Invite

- 2.1 Create Workplace (Company Email Domain)
  - 2.1.1 Member Invite: Via Company Email Domain
  - 2.1.2 Member Invite: No Company Email Domain
- 2.2 Create Workplace (Free Email Domain)
  - 2.2.1 Members Invite

# 2.1 Create Workplace (Company Email Domain)

Accounts bind with company email for secure access control.

# 2.1 Easy On Boarding Process with Company Email Domain

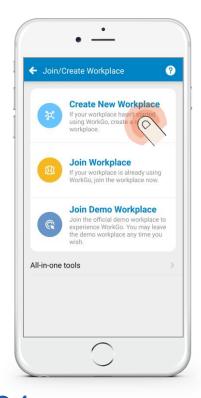

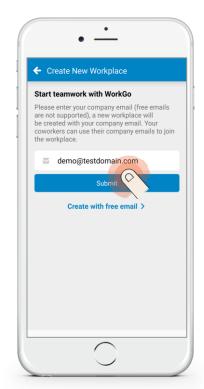

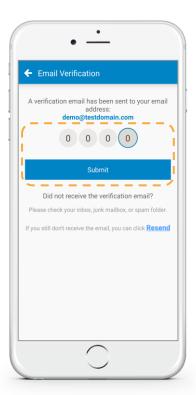

Create workplace

102 Input domain email

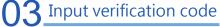

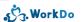

# 2.1 Create Workplace via Company Email Domain

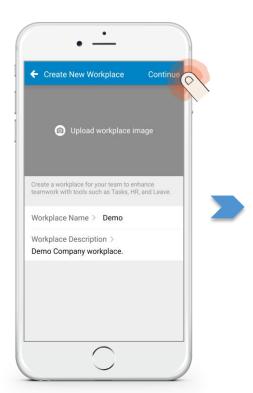

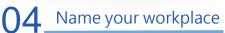

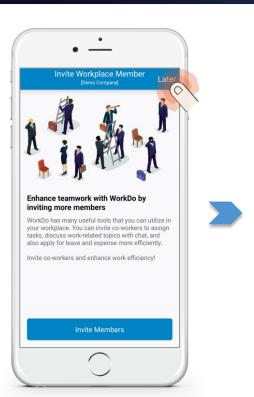

05 Later (Member Invite)

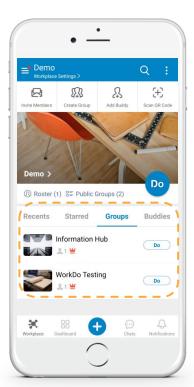

O6 Done!

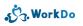

# 2.1.1 Member Invite

Via Company Email Domain

- Auto join with the same company email domain.
- Create invite links.

# 2.1.1 Member Invite (Via Company Email Domain)

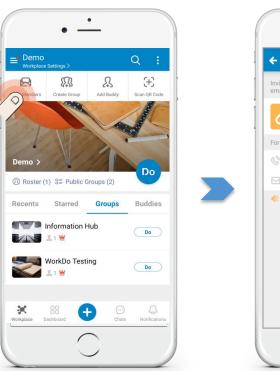

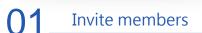

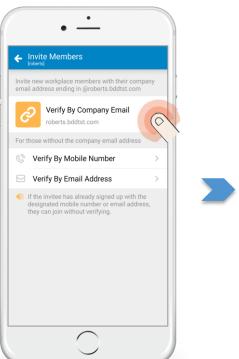

1 Invite methods

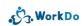

# 2.1.1 Member Invite (Via Free Email Domain)

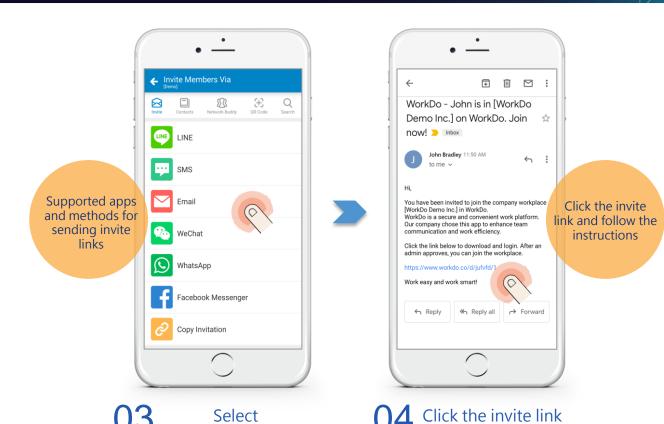

گر. Work Do

### 2.1.2 Member Invite

- Without Company Email Domain
- Generate unique invite Links using email or mobile number.
- Joins after verification.

## 2.1.2 Member Invite (Without Company Email Domain)

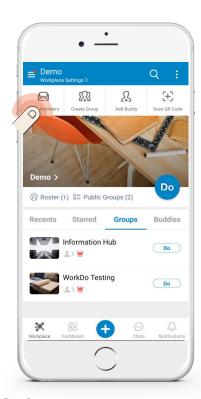

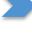

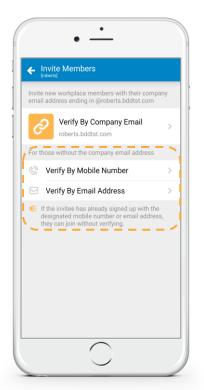

Member invite

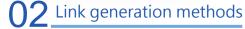

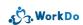

# 2.1.2 Member Invite (Without Company Email Domain)

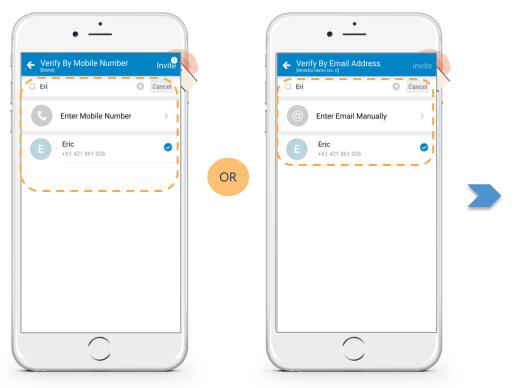

**3** Verify by mobile number

03<sub>b</sub> Verify by email address

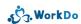

#### 2.1.2 Member Invite (Without Company Email Domain)

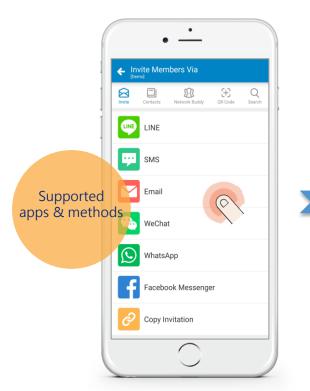

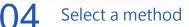

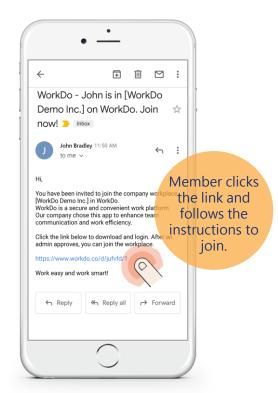

O5 Click the invite link

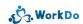

## 2.2 Create Workplace (Free Email Domain)

- Target invite members.
- Admin verifies for added security.

### 2.2 Create Workplace via Free Email Domain

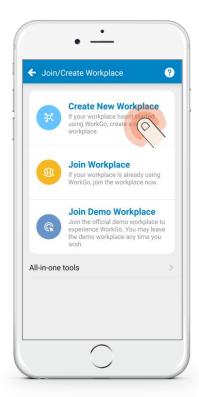

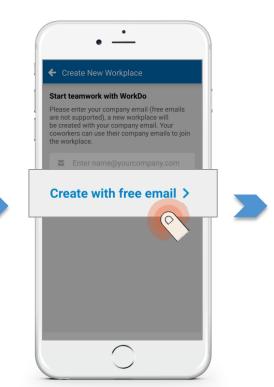

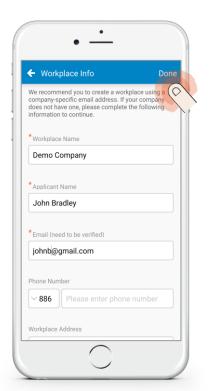

Create workplace

O2 Create with free email

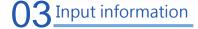

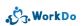

### 2.2 Create Workplace via Free Email Domain

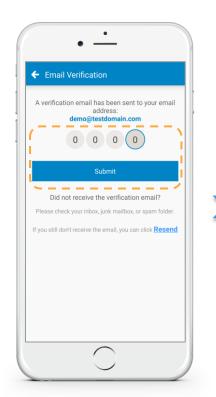

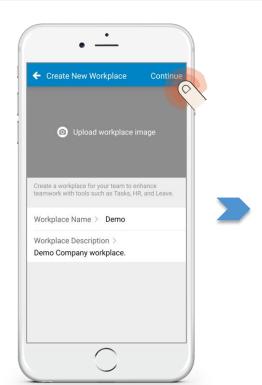

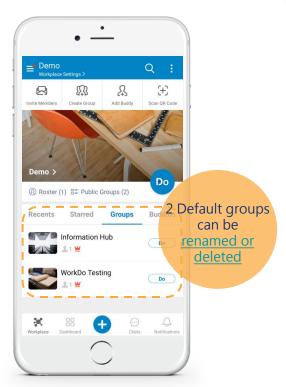

1 Input verification code

05 Workplace info fill out

06 Workplace home screen

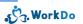

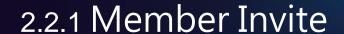

- Generate unique invite links via emails or mobile numbers.
- Use generic invite link with admin approval required.

#### 2.2.1 Member Invite (Via Free Email Domain)

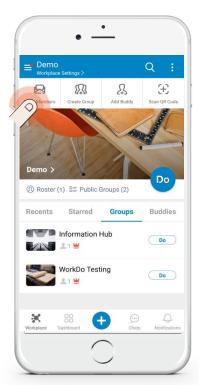

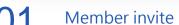

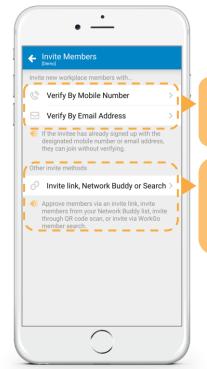

Generates unique invite links

Generic invite link with admin approval required

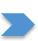

102 Link generation methods

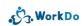

## 2.2.1 Member Invite (Via Free Email Domain)

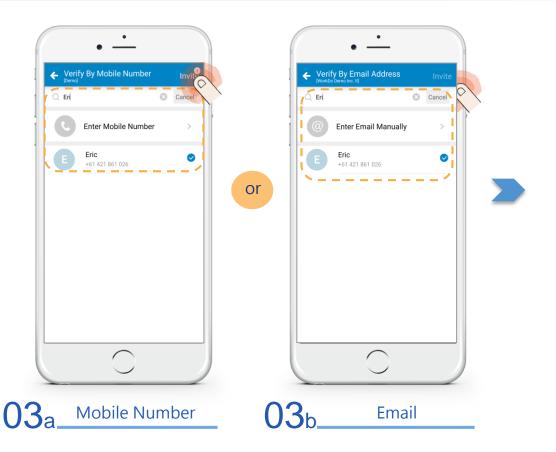

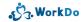

## 2.2.1 Member Invite (Via Free Email Domain)

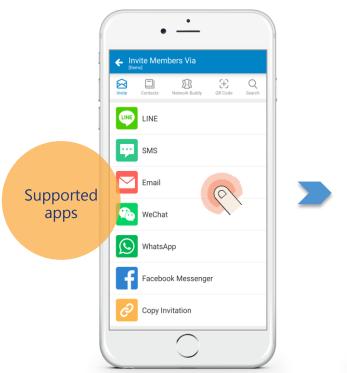

Method select

 $\square$ : WorkDo - John is in [WorkDo Demo Inc.] on WorkDo. Join now! > Inbox John Bradley 11:50 AM  $\leftarrow$ You have been invited to join the company workplace Click the link [WorkDo Demo Inc.] in WorkDo. WorkDo is a secure and convenient work platform Our company chose this app to enhance team to join the communication and work efficiency. workplace Click the link below to download and login. After an admin approves, you can join the workplace. https://www.workdo.co/d/jufvfd/1 Work easy and work smart! ≪ Reply all → Forward

Click invite link

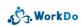

## 3. Join Workplace

- 3.1 Guided Sign Up
- 3.2 Self Sign Up

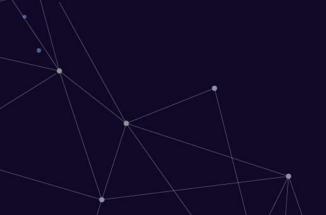

## 3.1 Guided Sign Up

Workplace Set with Company Email Domain
User has a Company Email

## 3.1 Guided Sign Up

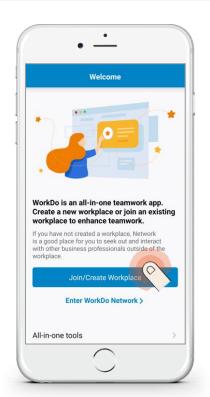

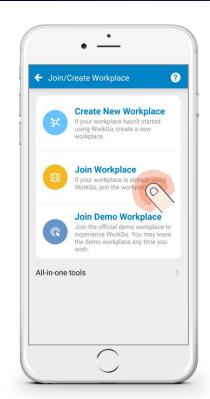

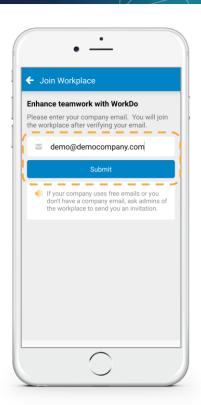

1 Join/create workplace

Join a new workplace

**03** Fill out company email

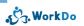

## 3.1 Guided Sign Up

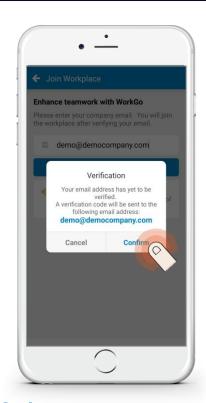

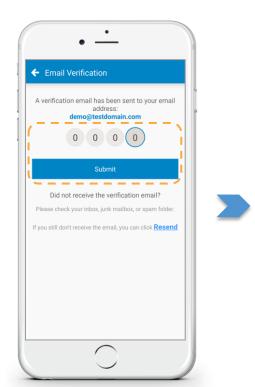

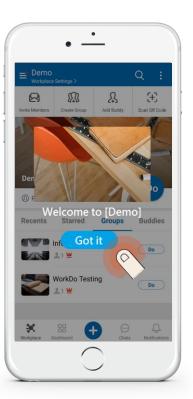

**1** Email confirmation

**05** Enter verification code

06 Join workplace

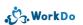

## 3.2 Self Sign Up

Join Other Workplaces
Workplace Set with Company Email Domain
User has a Company Email

## 3.2 Self Sign Up

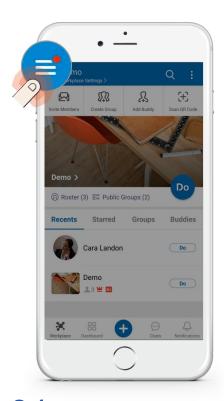

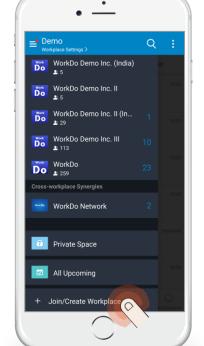

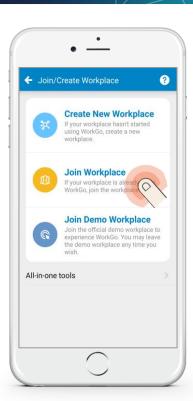

Workplace list

102 Join/create workplace

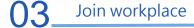

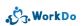

## 3.2 Self Sign Up

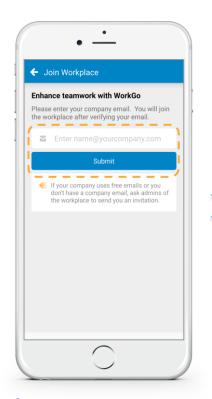

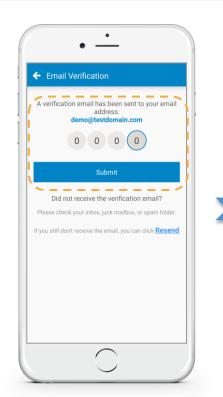

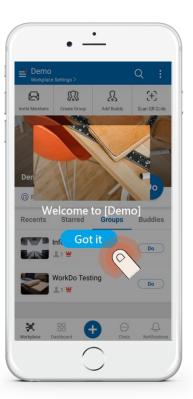

Enter email

**05** Enter verification code

06 Join workplace

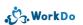

#### 4. Create Groups

- 4.1 Create Groups
  - 4.1.1 Groups Add Members
  - 4.1.2 Join Groups
- 4.2 Default Groups
- 4.3 **Buddy Chat**
- 4.4 Tip: Set Favorites

#### 4.1 Create Groups

 Create dedicated groups for different departments, topics, tasks, etc. for improved collaboration.

#### 4.1 Create Groups

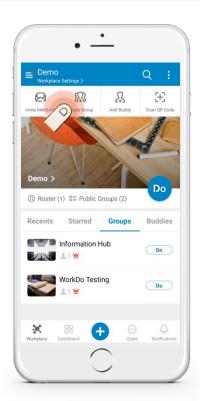

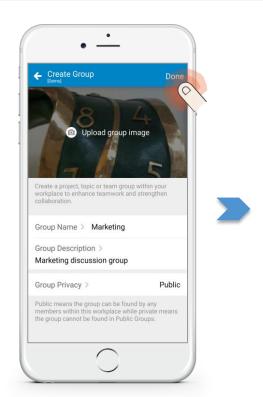

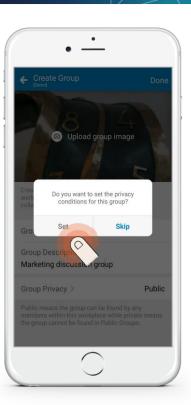

Privacy settings

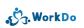

#### 4.1 Create Groups

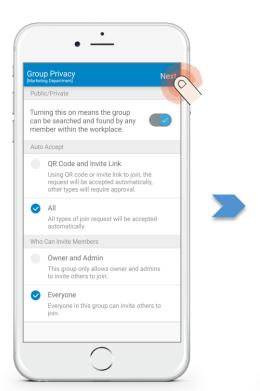

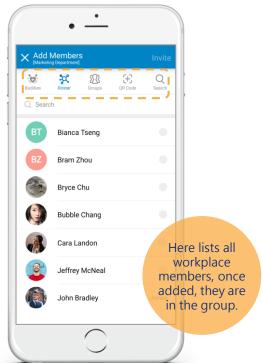

Privacy settings > next

05 Add member methods

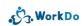

## 4.1.1 Groups – Add Members

Effective Group Conversations with a Focus.

#### 4.1.1 Groups – Add Members

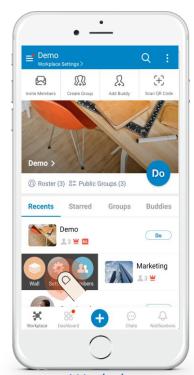

Workplace > right swipe > settings

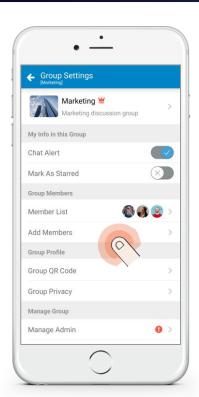

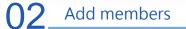

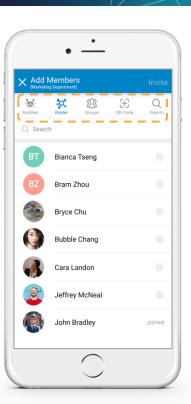

03 Add member methods

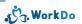

## 4.1.2 Join Groups

Small-Group Collaboration for Enhanced teamwork!

#### 4.1.2 Join Groups

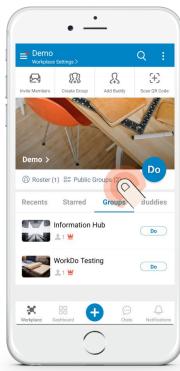

01 Workplace > public groups

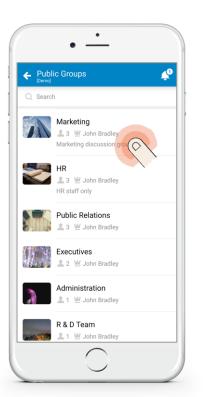

O2 Select groups to join

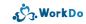

#### 4.1.2 Join Groups

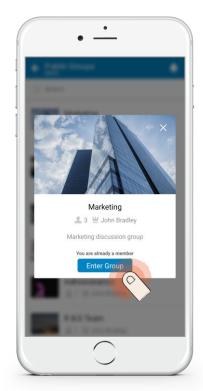

03 Join

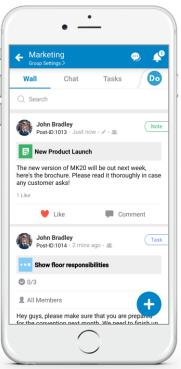

Group wall for recent activities

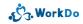

## 4.2 Default Groups

 Use the two default groups for company-wide discussion, announcements or change them to use any way you deem fit.

#### 4.2 Utilize the Default Groups

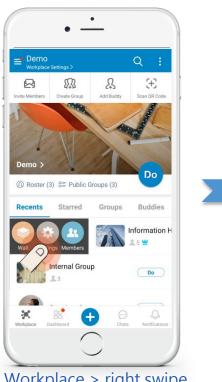

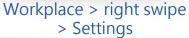

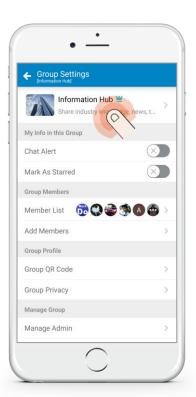

O2 Change group name

0

### 4.2 Utilize the Default Groups

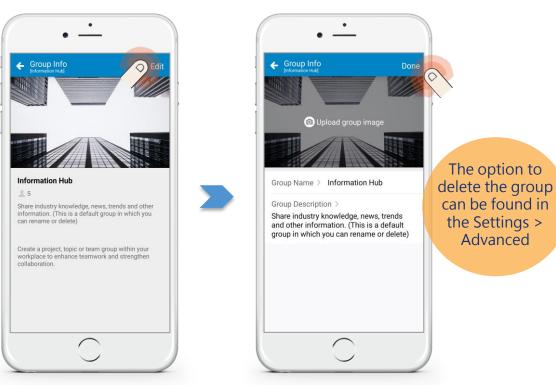

Edit

04 Complete

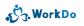

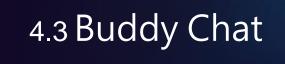

• Add buddies for a more focused one-on-one communication.

### 4.3 Buddy Chat: Add Buddies

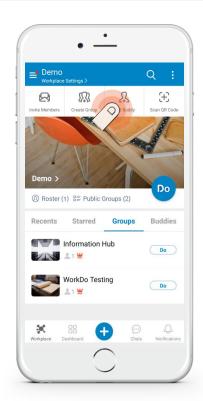

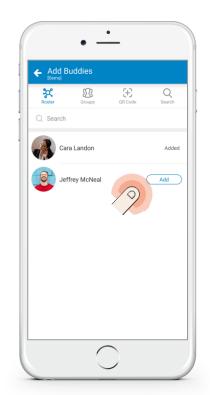

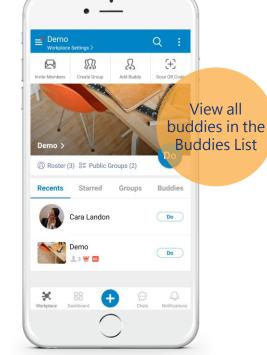

Add buddies 02 Member select

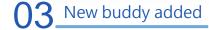

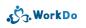

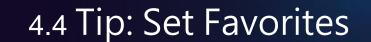

Set your favorite buddies and groups.

## 4.4 Tip: Set Favorites

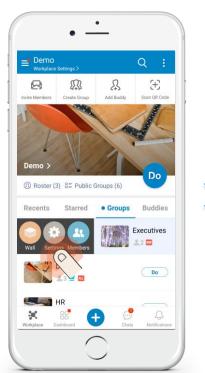

Workplace > right swipe > Settings

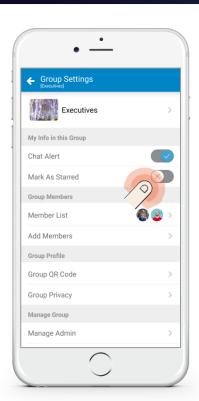

Mark as starred

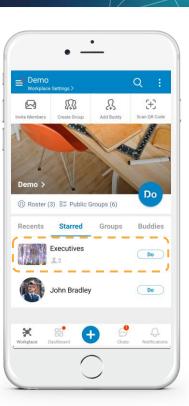

O3 View starred list

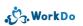

#### 4.4 Tip: Set Favorites

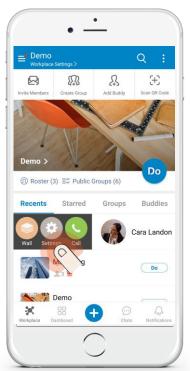

Right Swipe > Buddy Settings

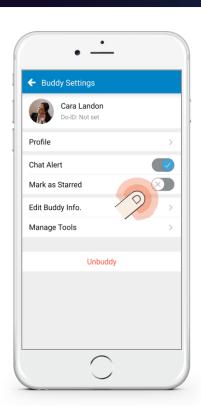

Mark as Starred

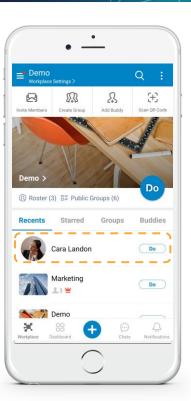

O3 View Starred List

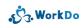

# 5. Organization Structure

5.1 Employee Info Import

## 5.1 Organization Structure: Employee Info Import

01

## Import Employee Profiles > Download Latest Template

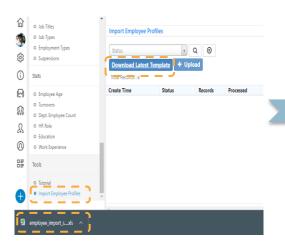

02

## Fill out Employee & Department tabs then save

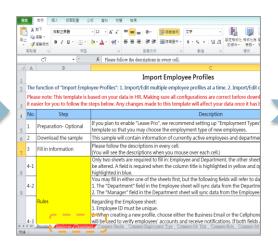

03

#### File upload

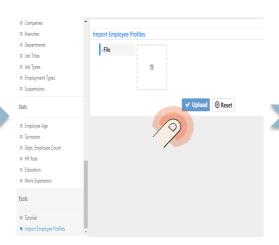

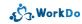

## 5.1 Organization Structure: Employee Info Import

04

Verify failed records = 0

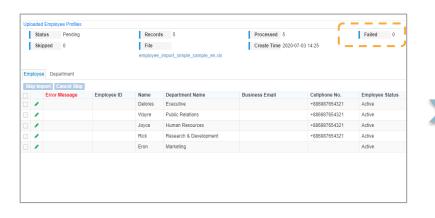

05

Import and you are done!

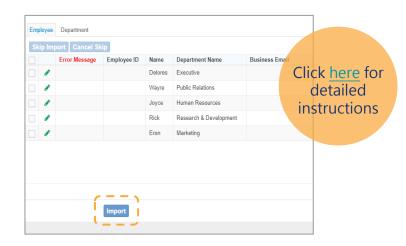

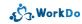

## 6. Settings

- 6.1 Add Admins
- 6.2 Privacy Settings
- 6.3 Tool Dependency
- 6.4 Tool Activation & Tool Roles
- 6.5 User Guide Download

## 6.1 Add Admins

- Workplace/group admins = owner + admins
- Owner & admins are responsible for all the settings.
- Only the owner is allowed to change ownership and group deletion.

# 6.1 Admin Permissions

Permission

| <b>\\\\\\</b>            | W                        |            |
|--------------------------|--------------------------|------------|
| Workplace/Group<br>Owner | Workplace/Group<br>Admin | Tool Admin |
| •                        |                          |            |
| •                        |                          |            |
| •                        | •                        |            |
|                          |                          |            |

| Delete Workplace/Group | • |   |   |
|------------------------|---|---|---|
| Ownership Transfer     | • |   |   |
| Maintain Settings      | • | • |   |
| Tool Activations       | • | • |   |
| Member Role Change     | • | • |   |
| Maintain Tool Data     |   |   | • |

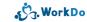

# 6.1 Add Admins to Manage the Workplace/Group

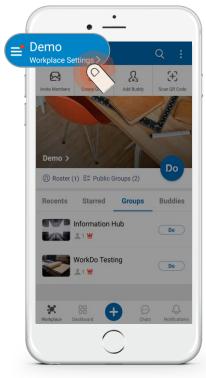

Workplace and group share the same following steps

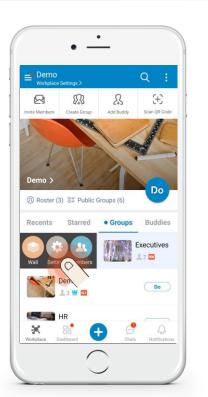

**01** a Workplace Settings

O1<sub>b</sub> Right swipe > Group Settings

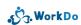

# 6.1 Add Admins to Manage the Workplace/Group

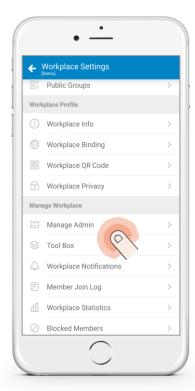

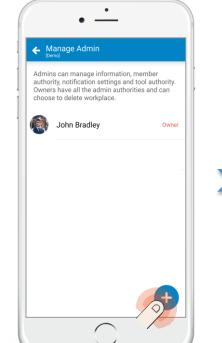

Manage Admin

03 Assign

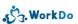

# 6.1 Add Admins to Manage the Workplace/Group

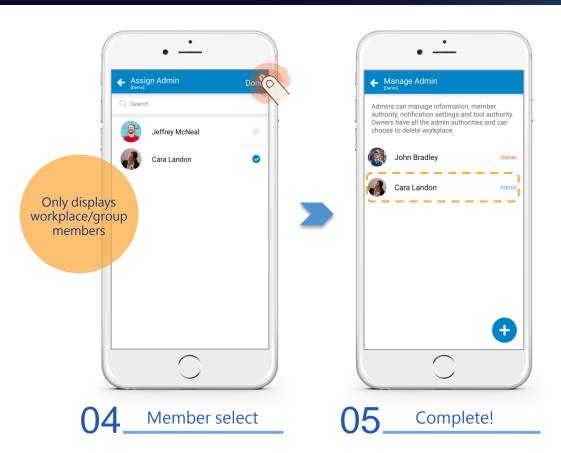

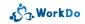

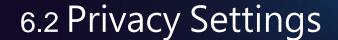

- Available for Workplace/Group.
- Read Carefully Before Changing the Settings.

# 6.2 Change Privacy Settings

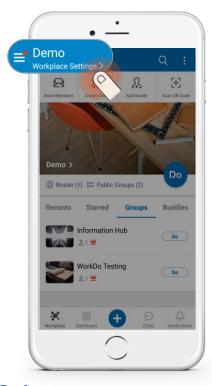

Different privacy settings for Workplace/group

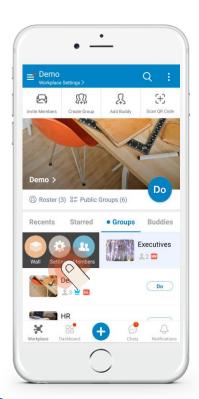

**01** a Workplace Settings

O1 b Right Swipe > Group Settings

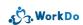

# 6.2 Change Privacy Settings

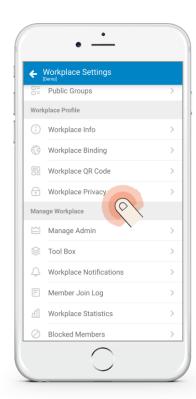

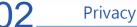

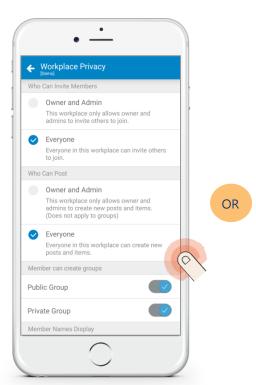

Workplace Privacy
Settings

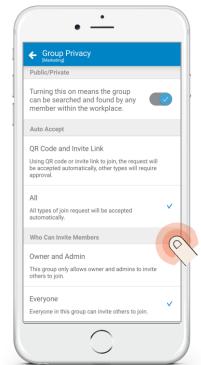

O3b Group Privacy
Settings

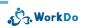

#### 6.3 Tool Dependency

Dedicated Tools for Workplace / Group / Buddies

Different Levels, Different Tools

Improved Workflow Achieved with Tool Binding

## 6.3 Tools at Each Level

| Advanced Tool         | Workplace | Groups | Buddies | Dependency   |
|-----------------------|-----------|--------|---------|--------------|
| HR                    | •         |        |         |              |
| Payroll               | •         |        |         | HR Dependent |
| Attendance / Check In | •         |        |         | HR Dependent |
| Leave / Leave Pro     | •         |        |         | HR Dependent |
| Overtime              | •         |        |         | HR Dependent |
| Expenses              | •         |        |         | HR Dependent |
| Approvals             | •         |        |         | HR Dependent |
| Shifts                | •         |        |         |              |
| CRM / Conf. Rm        | •         |        |         |              |
| Phonebook / Cashbook  | •         | •      | •       |              |
| We Buy / IOU          | •         | •      |         |              |

#### 6.4 Tool Activation & Tool Roles

Different Tool Roles (Authorizations) for Different Members Compartmentalized Information Management

# 6.4 Tool Activation & Tool Role Change

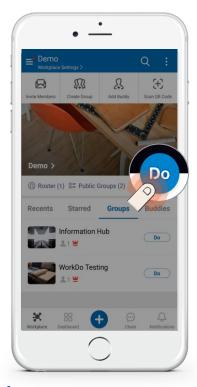

There is a tool box for workplace, groups, buddies

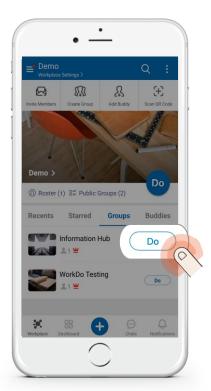

 $01_a$  Workplace > Do

01<sub>b</sub> Workplace > Groups / Buddies > Do

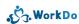

# 6.4 Tool Activation & Tool Role Change

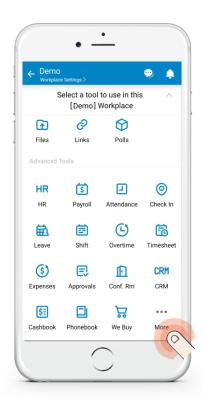

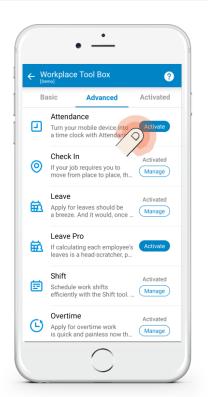

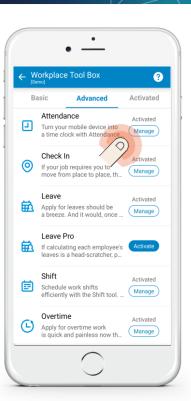

02 Workplace Toolbox

03 Advanced > Activate

Manage Manage

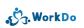

# 6.4 Tool Activation & Tool Role Change

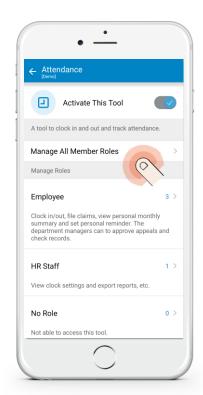

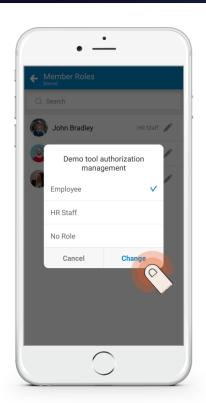

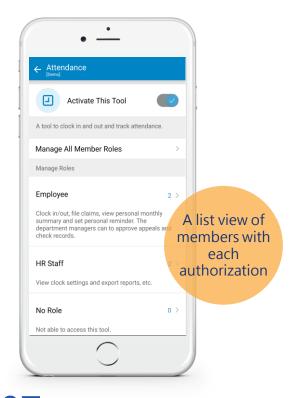

Manage All Member Roles

06 Select a New Role > Change

Done!

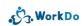

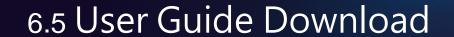

The User Guides Contain Everything You Need to Know!

#### 6.5 User Guide Download

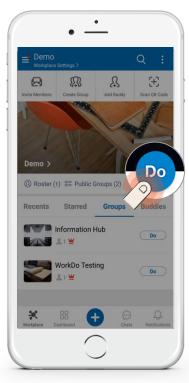

Same rule applies to the workplace, groups & buddies

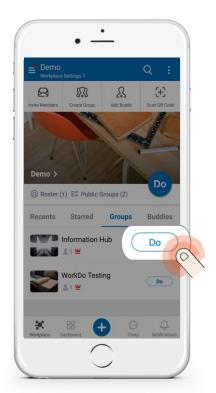

 $01_a$  Workplace > Do

01b Workplace > Groups / Buddies > Do

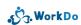

#### 6.5 User Guide Download

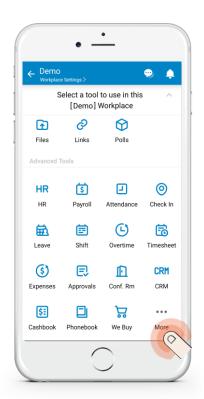

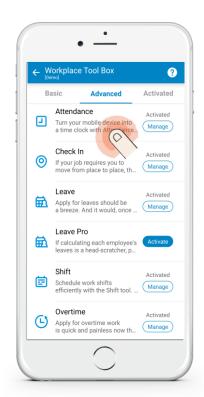

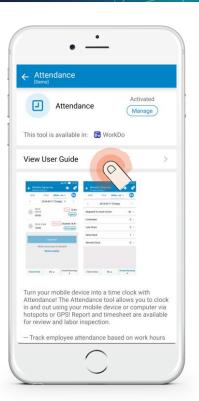

02 Workplace Toolbox

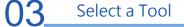

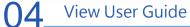

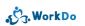

## 6.5 User Guide Download - Web

01

## Click Workplace Settings > Tool Box

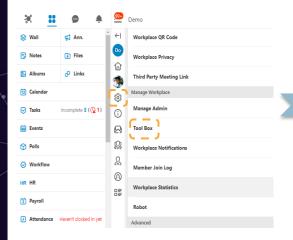

02

### Click Advanced Tab > Select a Tool

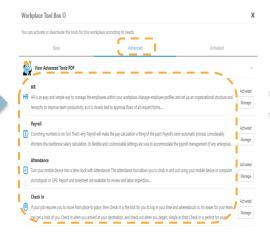

03

#### Click User Guide to Begin Download

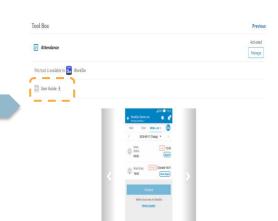

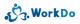

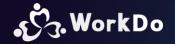

## Click to know more

Set your workplace in 5 steps

Get to know WorkDo

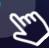

How to use the basic tools

How to set up the advanced tools?

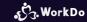

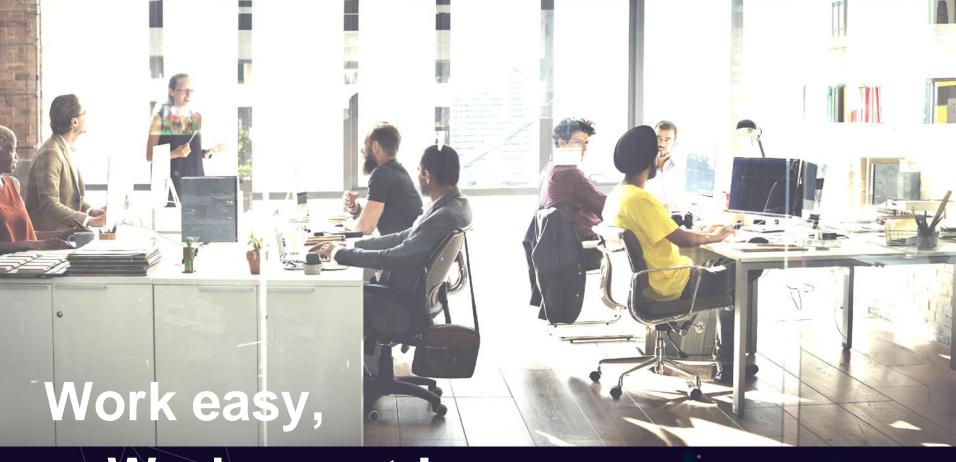

Work smart!

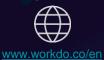

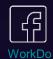

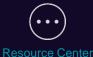